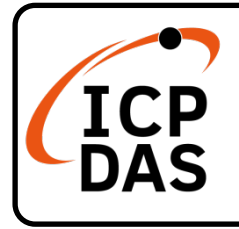

## **PCIe-LM4 Quick Start**

**v1.0, May. 2020**

## **Packing List**

In addition to this guide, the package includes the following items:

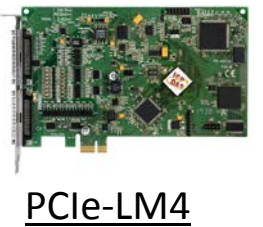

### **Technical Support**

[service@icpdas.com](mailto:service@icpdas.com) [www.icpdas.com](http://www.icpdas.com/)

### **Resources**

How to search for drivers, manuals and spec information on ICP DAS website.

For Mobile Web

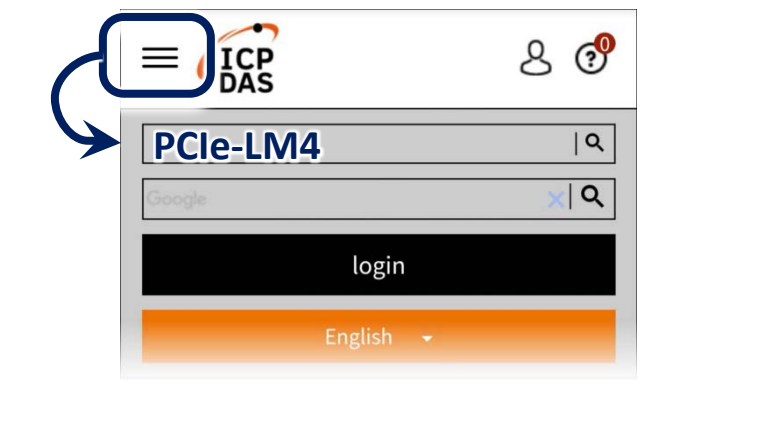

For Desktop Web

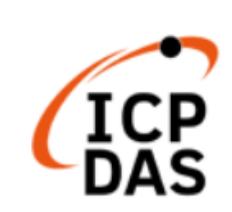

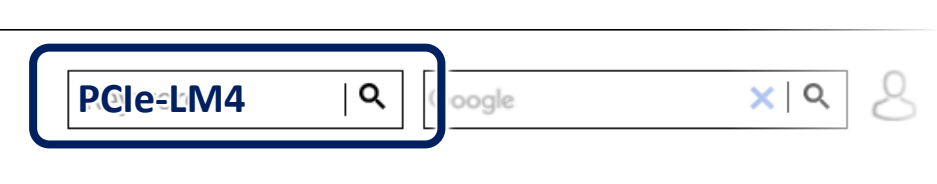

PRODUCTS SOLUTIONS NEWS & EVENTS SUPPORT CORPORAT

### **Related Information**

For more detailed information related to the software manual, hardware manual, PCIe-LM4 Driver & SDK and sample program:

<http://www.icpdas.com/en/download/index.php?model=PCIe-LM4>

# **Installing Windows Driver**

1) Download or locate the Windows driver.

 The PCIe-LM4 **driver** supports 32-/64-bit Windows XP/2003/2008/7/8/10, which can be found in the <http://www.icpdas.com/en/download/show.php?num=2358&model=PCIe-LM4>

- 2) Click the **"Next>"** button to start the installation.
- 3) Check your DAQ Card is or not on supported list, then click the **"Next>"** button.

4) Select the installed folder, the default path is **C:\ICPDAS\PCIe-LM4**, confirm and click the **"Next>"** button.

- 5) Check your DAQ Card on list, then click the **"Next>"** button.
- 6) Click the **"Next>"** button on the Select Additional Tasks window.
- 7) Click the **"Next>"** button on the Download Information window.

8) Select **"No, I will restart my computer later"** and then click the **"Finish"** button.

#### **NOTE:**

**For more detailed information related to driver installation, refer to Chapter 4 "Starting" in the PCIe-LM4 user manual.**

# **2 Installing Hardware on PC**

- 1) Power off the Computer.
- 2) Remove all covers from the Computer.
- 3) Select an unused PCI /PCI Express slot.
- 4) Carefully insert the Card into PCI/PCI

Express slot.

- 5) Replace the Computer Covers.
- 6) Power on the Computer.

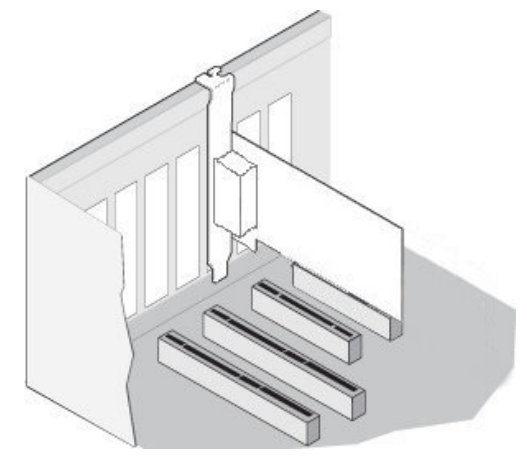

7) The operating system will automatically detect the new hardware and install the necessary drivers after reboot the PC.

8) Open the **"Device Manager"** to verify that the PIO-D64 Series Card has been correctly installed and is in the Device Manager, as illustrated on below.

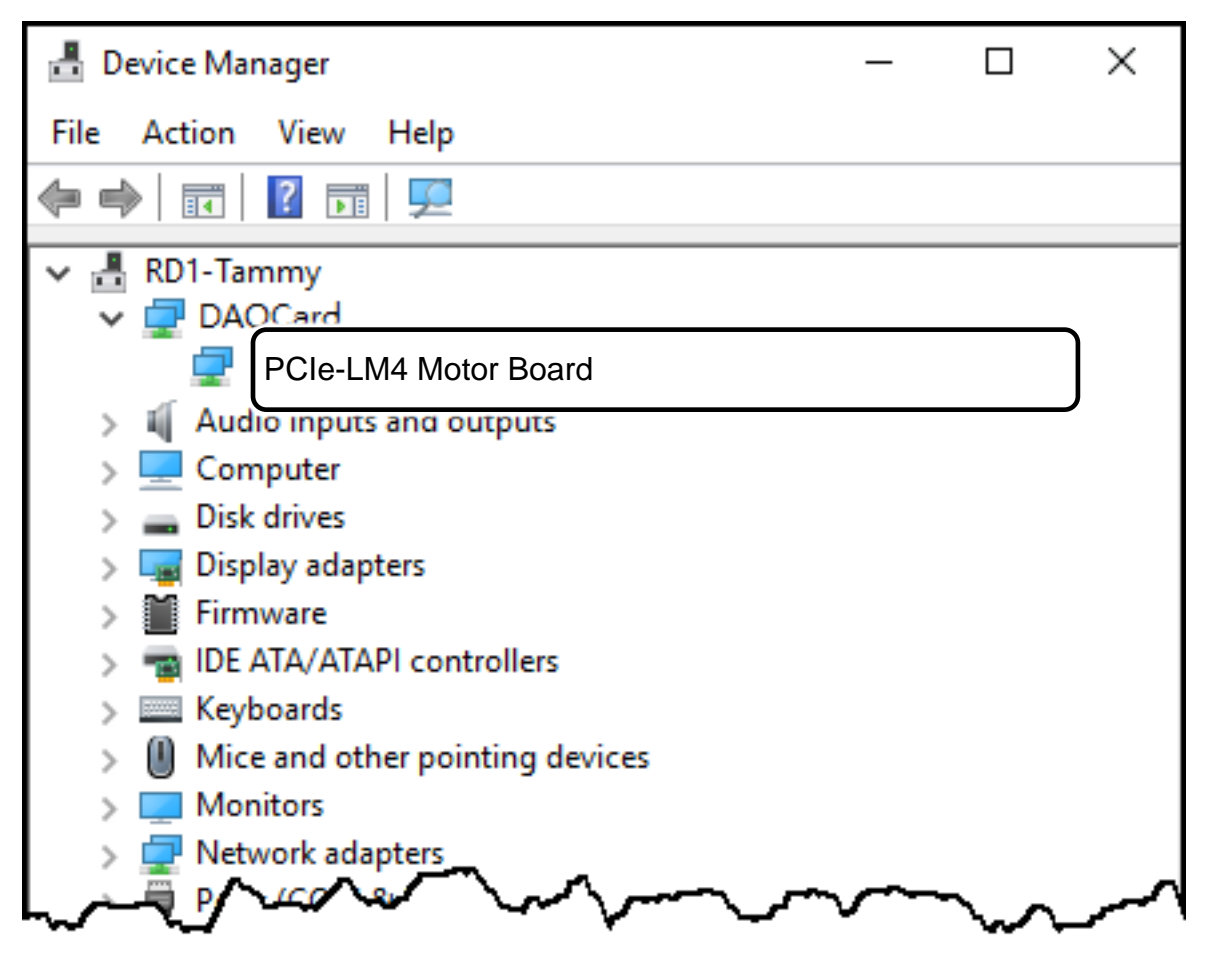

# **3 Pin Assignments**

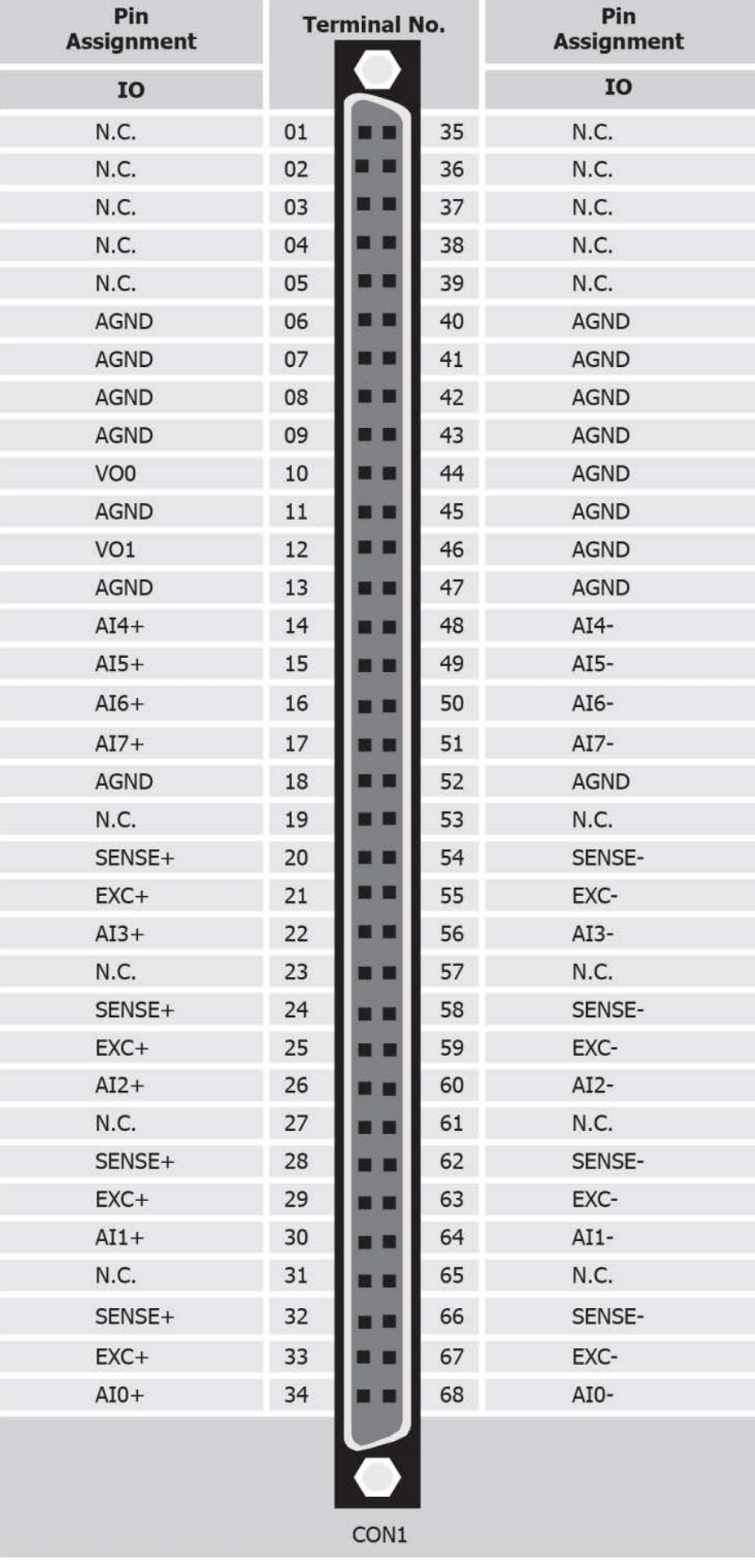

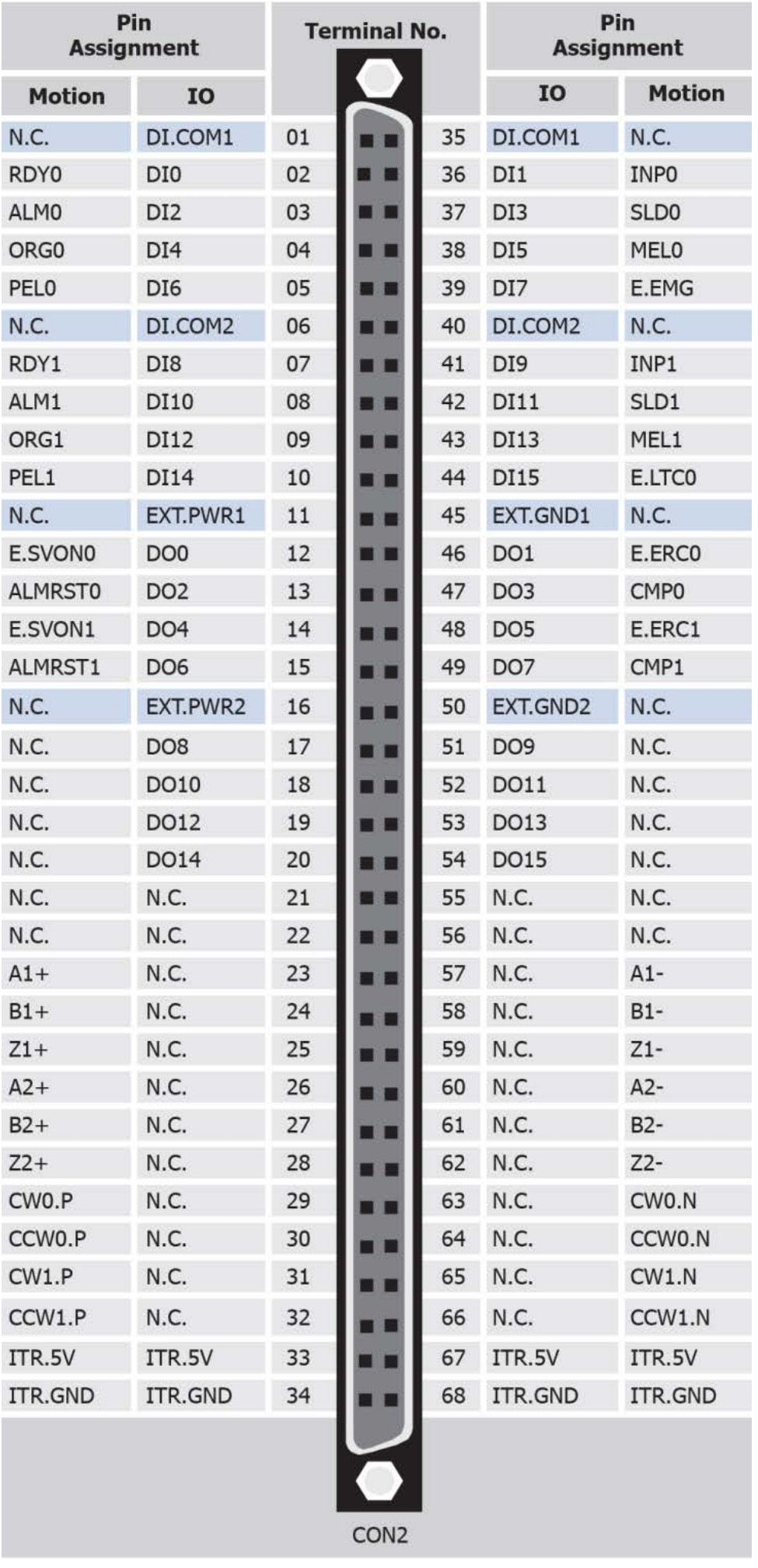

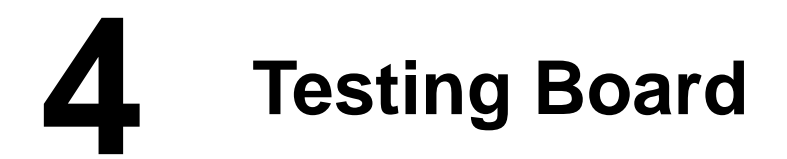

- **Prepare for device**
- CA-MINI68-25 (optional) cable
- DN-68A (optional) daughter board
- **Ø** Battery
- 1) Connect the **CON1** to DN-68A board using the **CA-MINI68A** cable.

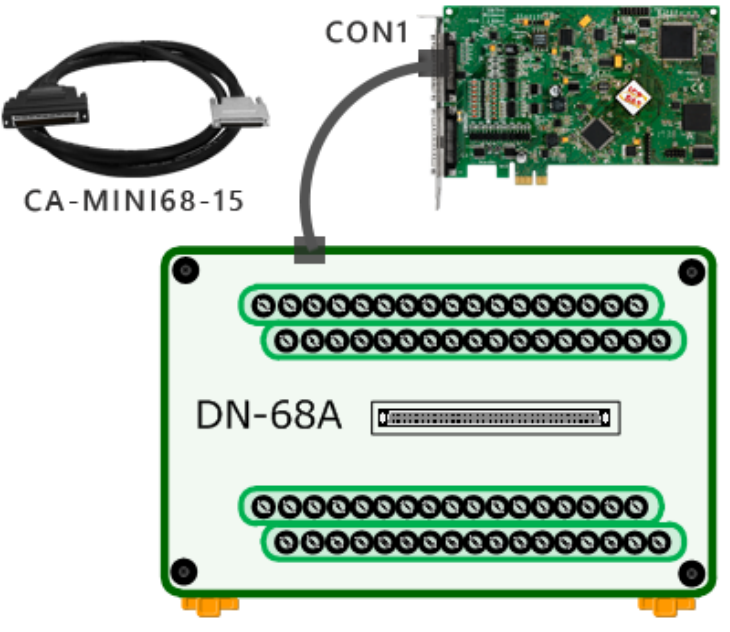

2) AI functional test and wiring

Connect the signal source to AI channel 4, and connect the signals as follows.

Connect the **AI4+ pin (Pin14)** on the terminal board to **positive signal** 

#### **terminal (+)**

Connect the **AI4- and AGND pin (Pin48,Pin47)** on the terminal board to **negative signal terminal (-)**

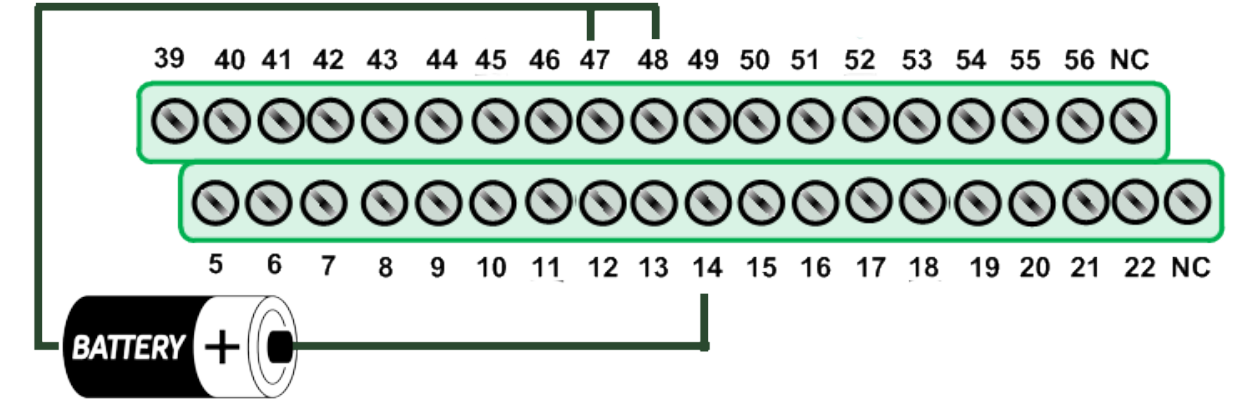

3) Launch the PCIe-LM4\_IO\_DIAG program, it was installed in the default folder, it will be located at **"C:\ICPDAS\PCIe-LM4\Driver"**.

- 4) Click the **"Trigger"** button to start the test.
- Select the **"0:15000Hz"** from the **"Rate"**.
- Click **"Trigger"** buttons.

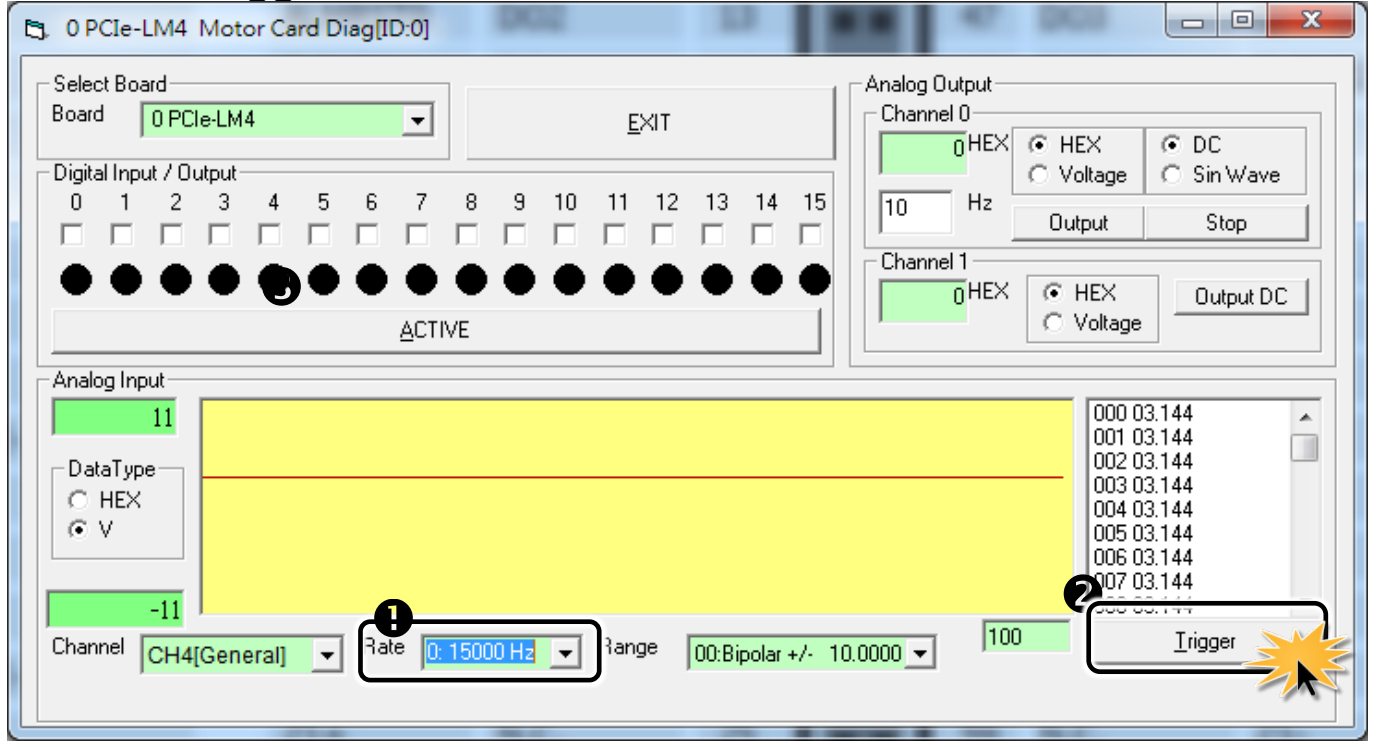

#### 5) Check the results of the Analog Input functions test. **B** Check the values is or not equal battery.

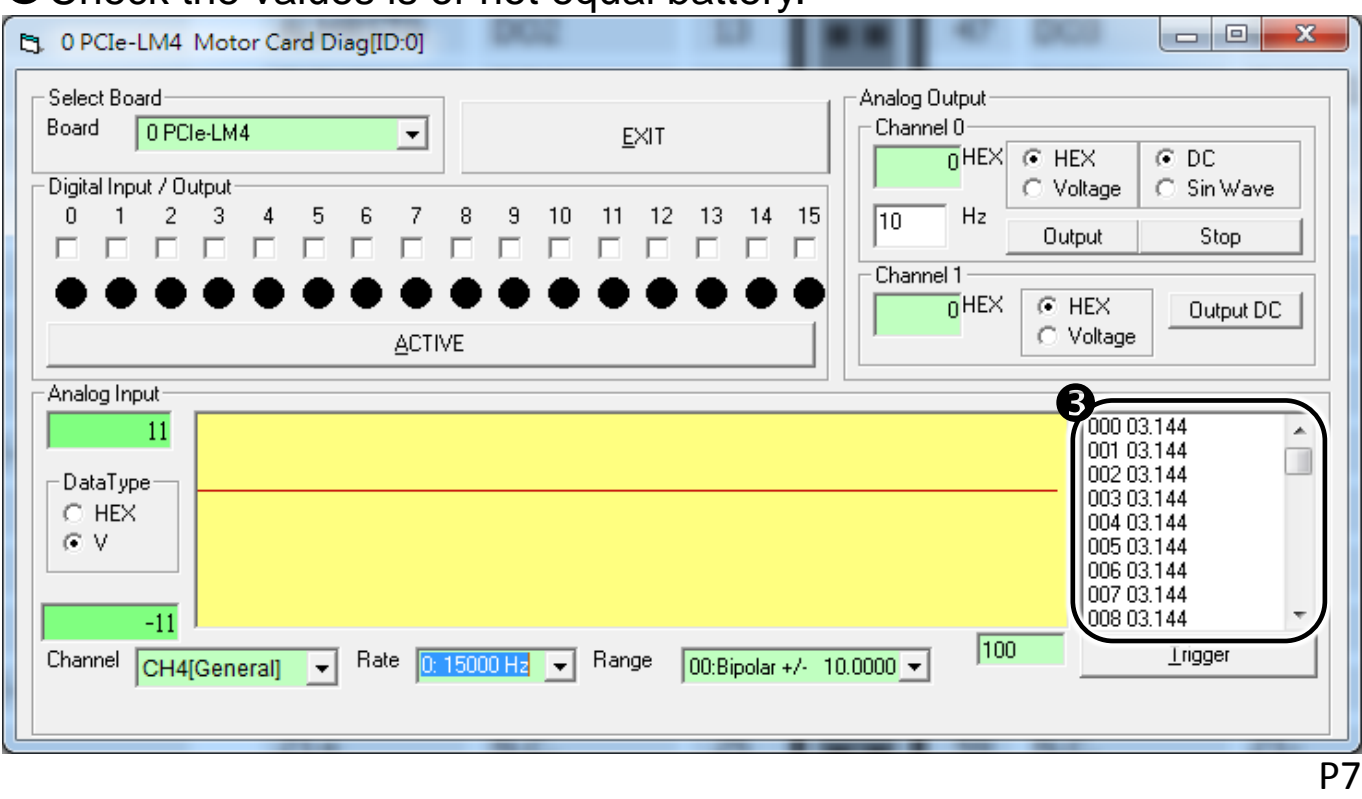